## **Памятка для учащегося**

Уважаемый ученик!

Дистанционное обучение осуществляется на платформе РСДО (Региональная система дистанционного обучения). Переход на платформу РСДО возможен через БАРС.Web-Образование (электронный журнал, дневник) [https://e-school.ryazangov.ru/auth/login-page.](https://e-school.ryazangov.ru/auth/login-page) Для входа в систему и работы с ней необходимо:

- 1. Получите данные для входа в БАРС.Web-Образование (электронный журнал, дневник) у классного руководителя
- 2. Зайдите на главную страницу БАРС.Web-Образование (электронный журнал, дневник) [\(https://e-school.ryazangov.ru/auth/login-page\)](https://e-school.ryazangov.ru/auth/login-page).

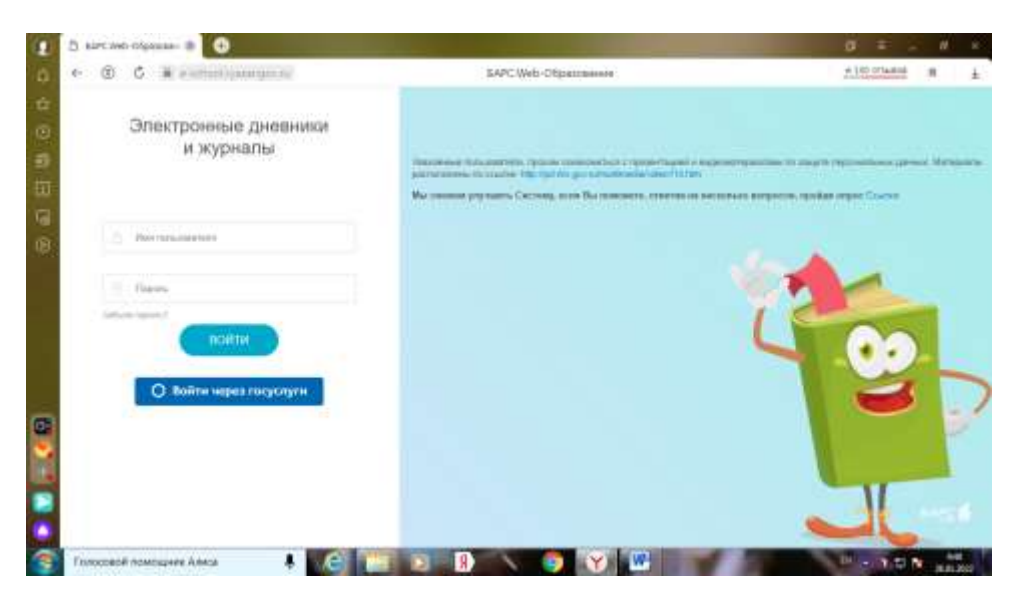

- В появившемся окне введите свои Имя пользователя и Пароль, нажмите на кнопку «Войти»

- После авторизации Вы окажетесь на странице своего электронного дневника.

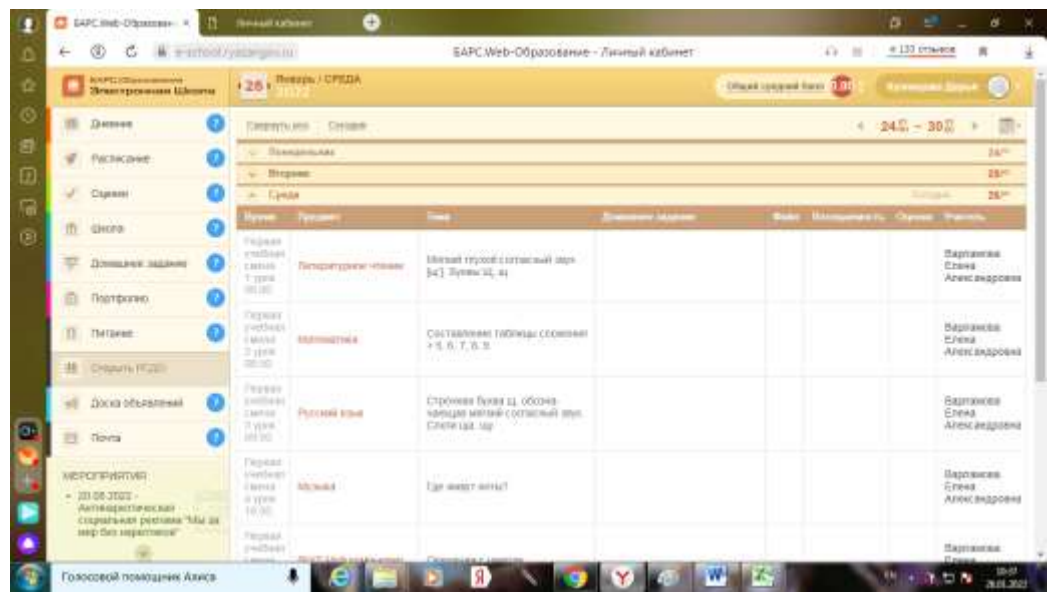

- 3. В левой колонке необходимо перейти на вкладку «Открыть РСДО»
- 4. Появится отдельная вкладка с Вашим личным кабинетом на РСДО, где Вы увидите список всех Ваших курсов (предметов).

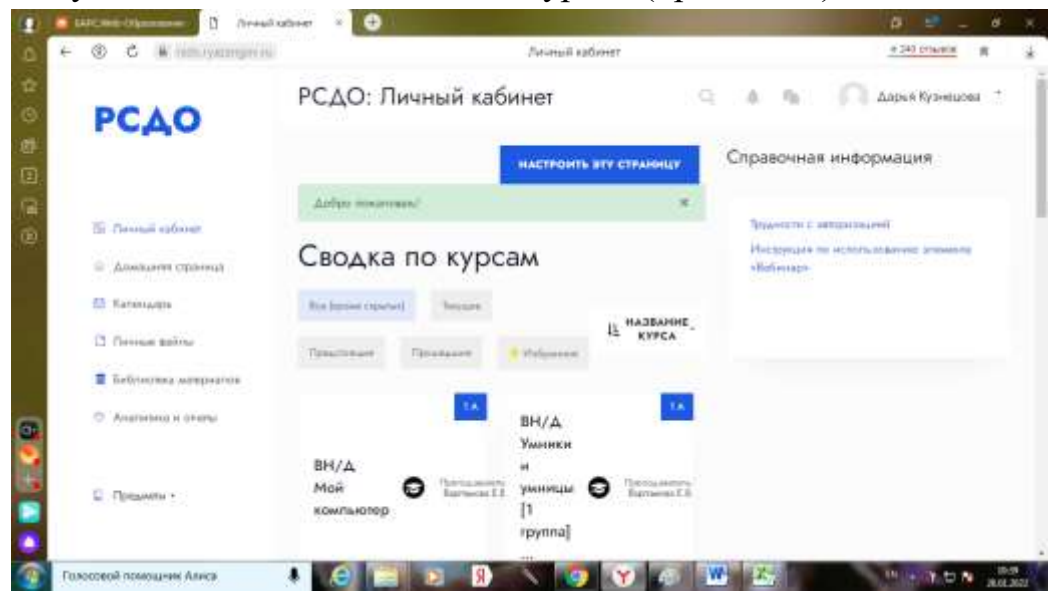

- 5. Выбрав один из курсов (согласно действующему расписанию на этот день), вы должны изучить методические материалы к уроку и выполнить задания, которые присутствуют в данном курсе.
- 6. Отправить выполненные задания или добавить ответ на задание.